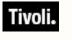

*Software Usage Analysis Version 1.3* 

## User's Guide

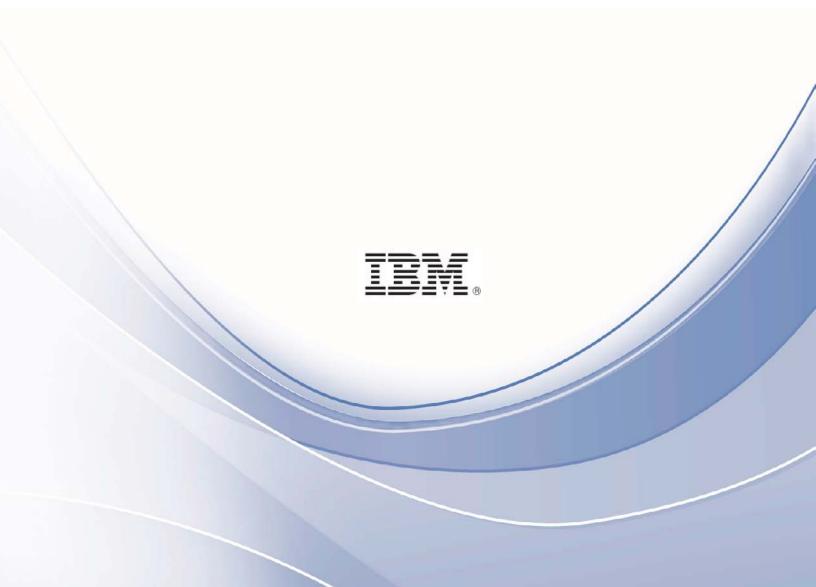

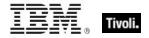

Note: Before using this information and the product it supports, read the information in Notices.

© Copyright IBM Corporation 2003, 2011.

US Government Users Restricted Rights – Use, duplication or disclosure restricted by GSA ADP Schedule Contract with IBM Corp.

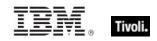

# Contents

| Introduction                                                                                                    |
|----------------------------------------------------------------------------------------------------|
| System requirements<br>User accounts<br>Deployment sizing requirements<br>Hardware specifications<br>Considerations<br>New features<br>New features<br>Part Two<br>Review the GUI<br>Set up users |
| User accounts<br>Deployment sizing requirements<br>Hardware specifications<br>Considerations<br>New features<br>Part Two<br>How it works<br>Review the GUI<br>Set up users                        |
| Hardware specifications<br>Considerations<br>New features<br>Part Two<br>How it works<br>Review the GUI<br>Set up users                                                                           |
| Hardware specifications<br>Considerations<br>New features<br>Part Two<br>How it works<br>Review the GUI<br>Set up users                                                                           |
| New features<br>Part Two<br>How it works<br>Review the GUI<br>Set up users                                                                                                    |
| Part Two<br>How it works<br>Review the GUI<br>Set up users                                                                                                    |
| How it works<br>Review the GUI<br>Set up users                                                                                                    |
| Review the GUI<br>Set up users                                                                                                    |
| Set up users                                                                                                    |
| Set up users                                                                                                    |
| Satur Computer Croups                                                                                                    |
| Set up Computer Groups                                                                                                    |
| Set up Computer Properties                                                                                                    |
| Set up Software ID Sources                                                                                                    |
| Reports                                                                                                    |
| Drill Down by Software                                                                                                    |
| Export                                                                                                    |
| Part Three                                                                                                    |
| Resources                                                                                                    |
| Advanced features                                                                                                    |
| Frequently asked questions                                                                                                    |
| Additional documentation                                                                                                    |
| Technical support                                                                                                    |
| Part Four                                                                                                    |
| Notices                                                                                                    |

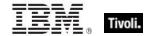

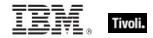

# Part One

## Background

A well-implemented Software Usage Analysis (SUA) initiative creates significant cost savings across your enterprise – both on software as well as on process and infrastructure. It puts you in a stronger negotiating position with software vendors and, most importantly, provides you with powerful peace of mind when it comes to the complexities of license compliance. With a healthy SUA implementation within your environment, you always know what software you have, where it is, and how it's being used.

Offered as an add-on to the <u>Systems Lifecycle Management</u> suite, Tivoli Endpoint Manager Software Usage Analysis (SUA) is a powerful solution for discovering software installed on the desktops, laptops, and servers in your environment. Its powerful technology matches your software usage with the software publisher's license information for immediate, accurate and automated license "true-ups". By identifying precise information on software licensing and usage, you can quickly identify and remediate any noncompliant use of software, enterprise-wide.

The SUA application can help your enterprise support contract negotiations, vendor audits and IT budget planning; accurately identify software and validate software license compliance; discover and eliminate unauthorized or risky applications; reduce overspending and reallocate software based on usage trends; and feed your asset repository with accurate and fresh data.

## System requirements

- The SUA application must be installed on a Microsoft Windows 2003 Server (32-bit or 64-bit) or a Microsoft Windows 2008 server (32-bit or 64-bit). This is your target application server.
- Tivoli Endpoint Manager Server version 7 must be available in your environment. The Tivoli Endpoint Manager SUA application can be installed on the same server, or on a separate server.
- SQL Server 2005 or 2008 (32-bit or 64-bit) with TCP/IP must be available in your environment. This server can be on the same computer as the SUA application or on a separate server. You can use the same database server used for the Tivoli Endpoint Manager Server, or a separate database server, depending on the size of your deployment and available hardware resources. This version of SUA supports all editions of SQL Server 2005 and 2008.
- SQL Server Browser is needed if you are using a named instance rather than the default instance of SQL Server. It is also needed by the Configurator to enumerate named instances in the server's combo box on the SQL credentials panel.

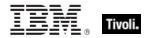

| Component                   | Required by SUA |
|-----------------------------|-----------------|
| SQL Server 2005 or 2008     | Yes             |
| SQL Server Active Directory | No              |
| SQL Server Agent            | No              |
| SQL Server Browser          | Yes             |
| SQL Server Full Text Search | No              |
| SQL Server VSS Writer       | No              |

#### **SQL Server Required Components**

- Users and Administrators of the SUA application must use Internet Explorer version 7 or FireFox version 3 (or later versions) and Adobe Flash version 10 (or later) to access the application. Your browser must have cookies enabled to run the application correctly.
- To generate PDF format reports (in addition to CSV), you must have:
  - The Java JDK version 1.4 or higher (Java Development Toolkit) on your SUA Server. (Note: This is different from Java Runtime Environment.) If your SUA server OS is running a 64-bit architecture, download and install the 32-bit JDK 1.6 or later and ensure the installer creates the correct environment path variable for Java. Access Java JDK from Oracle's website: http://www.oracle.com/technetwork/java/javase/downloads/index.html to download the latest JDK.
  - o The Ruby Java Bridge (RJB) version 1.1.6 on your SUA Server. Use Task #29, "Install Ruby Java Bridge" provided in the Fixlet Site to install this component onto your Tivoli Endpoint Manager for Software Usage Analysis Server. Your Server must have a Tivoli Endpoint Manager Agent installed to become relevant for this task. This task stops all related backend services, installs RJB, and then restarts the backend services. If JDK and the RJB are not installed, all DSS exports use the CSV output rather than PDF.
  - If you are upgrading from a previous version of the product, the RJB is already on your server and does not need to be added.
  - After the components are installed, your users must clear their browser cache before the PDF export option is available. For specific installation instructions, go to the BigFix <u>Knowledge Base</u>.

#### User accounts

During installation and configuration, you are asked for usernames and passwords. Each stage of the installation (which installs different components) might require a user with different permissions. Use the table below to determine which username to use according to your stage of the installation process:

Stage 1 – Subscribe to the Content SiteStage 2 – Install the SUA applicationStage 3 – Configure the services that run the softwareStage 4 – Configure the connection from the SUA application to the databases

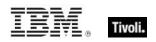

|    | Stage                                                                  | Account Requirements                                                                                                    | Туре                                      |
|----|------------------------------------------------------------------------|----------------------------------------------------------------------------------------------------|-------------------------------------------|
| 1. | Subscribe to DSS<br>SAM Content Site                                   | Tivoli Endpoint Manager Operator<br>login with permissions to subscribe to<br>content sites                                                                                            | Tivoli<br>Endpoint<br>Manager<br>Operator |
| 2. | Install SUA                                                            | Administrator for the O/S where<br>you're installing SUA<br>*Note: A non-administrator might be able<br>to run the Configurator, but this might<br>result in an error.                 | Domain or<br>local                        |
| 3. | Configure the services that<br>run SUA and connect to the<br>databases | Service account with db_datareader<br>permissions on Tivoli Endpoint<br>Manager database and read<br>permission to the Tivoli Endpoint<br>Manager server upload manager<br>directory   | Domain                                    |
| 4. | Create the SUA databases                                               | Specify using the service account<br>with Administrator permissions on the<br>database server, or User with SQL<br>Authentication with Administrator<br>permissions on database server | Domain<br>SQL                             |

For additional guidance on user accounts and access, see the <u>Knowledge Base</u> on the BigFix support website.

#### Deployment sizing requirements

The SUA application runs in a variety of deployment configurations, depending on the size and architecture of your system and how you intend to use the application. Sizing requirements and hardware specifications vary according to your configuration.

Consider the following factors to ensure the correct component processing speed, RAM, and disk space to accommodate your Tivoli Endpoint Manager Client capacity:

- The number of users accessing the SUA application determines how much processing power and RAM your server must have.
- The number of Tivoli Endpoint Manager Clients determines the amount of disk space required for files and for the database server.

## *Note:* If you are using SQL Server Express Edition, see the Microsoft website for size limitations.

For a two-computer server configuration, 1MB per Tivoli Endpoint Manager Client must be allocated on the Tivoli Endpoint Manager Server split between files and the database, and 1-2MB per Tivoli Endpoint Manager Client on the SUA application system, also split between files and database.

For example, 10,000 Tivoli Endpoint Manager Clients requires 10GB of free space on the Tivoli Endpoint Manager Server, and 10-20GB free space on the SUA application computer. This scenario would require the Tivoli Endpoint Manager Server database to be on the same computer as the SUA application. For sizing requirements on other deployment configurations, see the Appendix.

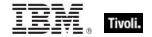

#### Hardware specifications

The values listed below are recommended hardware specifications to provide optimum performance for similar sized deployments of the SUA application. If your deployment includes more than 20 SUA application users, consider augmenting your hardware specifications to the next higher scale, or contact BigFix Technical Support for assistance with hardware selection.

| Deployment<br>Size | CPU                   | Memory | Hard Disks                |
|--------------------|-----------------------|--------|---------------------------|
| < 250              | 2-3 GHz               | 1 GB   | Standard HD               |
| 1,000              | 2-3 GHz - 2 Cores     | 2 GB   | 1 RAID Array (RAID 10, 5) |
| 10,000             | 2-3 GHz - 2-4 Cores   | 4 GB   | 1-2 RAID Arrays (RAID 10) |
| 50,000             | 2-3 GHz - 4 Cores     | 8 GB   | 2 RAID Arrays (RAID 10)   |
| 100,000            | 2-3 GHz - 4-8 Cores   | 12 GB  | 3 RAID Arrays (RAID 10)   |
| > 200,000          | 2-3+ GHz - 8-16 Cores | 16+ GB | 3-4 RAID Arrays (RAID 10) |

For best performance, consider the following recommendations:

RAID arrays must support use of the disk cache for both reading and writing. Set the disk cache to 50/50 read write.

## Considerations

To initiate a correct deployment of SUA within your enterprise, you should first be familiar with the Tivoli Endpoint Manager Platform and have read the <u>BigFix Console Operator's Guide</u>. Thereafter, you should read the SUA *Installation and Configuration Guide*.

After you have correctly installed and configured SUA in your environment, use this *User's Guide* to learn about the basic functions of each component of the application. Then use the SUA *Catalog Editor's Guide* to learn how to set up your Catalog to match your deployment, as well as describe the processes for manipulating your Catalog contents. For a deeper understanding of Software Asset Management software, review the SUA *Implementation Guide*.

## New features

#### **Content Updates to Software Catalog**

This version of SUA includes thousands of new content entries to the Software Catalog. This additional content will give you a more comprehensive list of software inventory to match your existing deployment.

#### **Flexible Contract Types**

SUA Version 1.3 includes the ability to select the Tivoli Endpoint Manager Analysis property to be used for the unit for analysis for a contract. For example, you can now specify the number of CPUs that can be deployed and select the applicable Tivoli Endpoint Manager analysis property for "CPU count" as the contract multiplier.

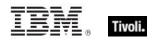

#### **Flexible Application Usage Properties**

SUA Version 1.3 includes the ability to add Tivoli Endpoint Manager analysis properties that carry application usage information. This release continues to include the default application usage for Windows, but you can now add additional sources for application usage statistics. For example, SUA now supports usage data for Windows, Mac, UNIX, and Linux.

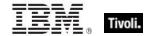

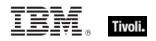

## Part Two How it works

SUA operates from a standard web browser. Log onto the URL for SUA as specified by your system administrator, then enter your username and password. This displays the main SUA application GUI.

## Review the GUI

You can now see the SUA main window. Read the content on the *Overview* tab. Click the other tabs across the top of the main screen to get familiar with their content: *Drill Down by Software, View All, Computers, Contract Report, Saved Reports, Contracts, and Software Catalog.* 

*Note:* The tabs you see are limited by your user roles as assigned by the application Administrator. For example, the Control Panel is not visible for all roles.

Click the *Control Panel* button at the top right of the main menu. Read the contents of the menu on the left side of your window, then click the *Return to Application* button to return to the overview window.

| 🏮 Software Usage Analysi                                                                                                    | is                                                                                                    | My Account (bigfix)                                                                                                    |                                                                                                    |                                                                                                    |                                                                                                    |                                                                                                    |                                                                                                    |
|----------------------------------------------------------------------------------------------------|----------------------------------------------------------------------------------------------------|----------------------------------------------------------------------------------------------------|----------------------------------------------------------------------------------------------------|----------------------------------------------------------------------------------------------------|----------------------------------------------------------------------------------------------------|----------------------------------------------------------------------------------------------------|----------------------------------------------------------------------------------------------------|
| Overview Drill Down by Software                                                                                                    | View All                                                                                                    | Computers                                                                                                    | Contract Report                                                                                                    | Saved Reports                                                                                                    | Contracts                                                                                                    | Software Catalog                                                                                                    |                                                                                                    |
| Overview<br>Welcome to the Tivoli Endpoint Man.<br>management activities by giving you<br>This server has been configured to ta<br>and usage information about the so<br>sester. To get started with your and<br>the product:<br><b>Drill Down by Software</b> : drill do<br>on your IT assets with aggreg<br>through the data using this virus<br><b>View All</b> : a complete list of you<br>with usage statistics and IT as<br>about individual assets using to<br><b>Computers</b> : search for assets<br>down into the details of indivic<br><b>Contract Report</b> : browse data<br>your assets to audit license co<br><b>Saved Reports</b> : manage your<br><b>Contracts</b> : create and manage<br><b>Software Catalog</b> : search, bro | u detailed<br>use data fi<br>oftware de<br>alyses you<br>own throu-<br>pated stati<br>ew.<br>Ir IT asset<br>sset config<br>this view.<br>In your inf<br>dual asset<br>a about sof<br>ompliance<br>saved and<br>e informati | visibility and re-<br>rom your Tivoli<br>loved on you<br>l can use the t<br>gh the hierard<br>stics and usag<br>s with informal<br>uration inform<br>rastructure us<br>s.<br>tware licenses<br>and determine<br>I shared report<br>on about the s | porting about you<br>Endpoint Manager<br>IT assets as well<br>abs at the top of th<br>or of software pub<br>e information. Filter<br>ion about the pub<br>ation. Filter, sort, a<br>ing IT asset config<br>you own and com<br>related financial in<br>ts and the associal<br>ioftware contracts | r IT assets at glol<br>ment deployment<br>as configuration i<br>his screen to acce<br>lishers, titles, and<br>r, sort, add/remov<br>lishers, titles, and<br>add/remove colum<br>uration informatio<br>pare this informat<br>pplications.<br>ted report setting<br>and product licen | bal scale.<br>and can provinformation a<br>formation a<br>d applications<br>we columns, e<br>d applications<br>ins, export, a<br>on and sort, fi<br>tion with inve-<br>s. | vide inventory<br>bout these<br>ing features of<br>that are found<br>export, and drill<br>installed along<br>ind view details<br>ilter, and drill<br>entory found on | Contract Stats Total Contracts in use: 0 Total Contracts in use: 0 Computer Stats Last Import Time: 1/12/2011 19:05:41 -0800 Total Computers: 8489 Total Computers with Application Data: 3131 Catalog Stats Total Software Titles in Catalog/Discovered: 9764/1953 Total Software Title Versions in Catalog/Discovered: 12682/2657 Search the Catalog: |

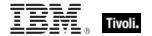

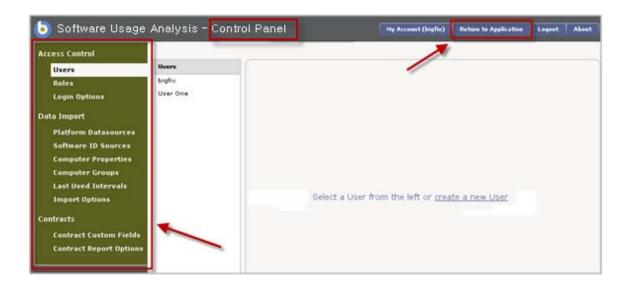

## Set up users

SUA users are divided into four essential roles:

| • | Administrators | Can access all SUA functions, including creating users,          |
|---|----------------|------------------------------------------------------------------|
|   |                | modifying permissions, deleting users, creating data sources and |
|   |                | running imports.                                                 |

- **Catalog Editors** Can browse and edit the software catalog.
- **Contracts Editors** Can create and edit contracts and browse the Software Catalog.
- Normal Users
   Can browse through the tabs in SUA and adjust view options, but cannot make any changes.

Each user role, regardless of location, plays a critical role in how SUA is used. For detailed information about setting up user roles, see the SUA *Installation and Configuration Guide*.

SUA makes it possible to have portions of a geographically distributed team work from their respective remote locations to edit the Catalog and contracts data pertaining to their localized requirements. This approach helps streamline IT processes to avoid bottlenecks in the workflow.

To set up users, click the *Control Panel* and select *Users* under the Access Control menu. View your current list of users, or click the *Plus Sign* at the bottom of your window to add new users. Click *Save* after adding or editing each user.

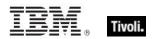

| Access Control                             |                    | Create User        |                |
|--------------------------------------------|--------------------|--------------------|----------------|
| Users                                      | Users              | User Type:         | Local V        |
| Roles<br>Login Options                     | bigfix<br>User One | Real Name:         |                |
| Data Import                                |                    | Username<br>Email: | newuser        |
| Platform Datasources                       |                    | Password           |                |
| Software ID Sources<br>Computer Properties |                    | Password (again)   |                |
| Computer Groups                            |                    | Roles:             | Administrators |
| Last Used Intervals<br>Import Options      |                    |                    | Catalog Editor |
| Contracts                                  |                    |                    | Groups Editor  |
| Contract Custom Fields                     |                    |                    | Normal         |
| Contract Report Options                    |                    |                    |                |
|                                            | + -                |                    | Save Cancel    |

To view, edit, or add user roles, click on *Roles* under Access Control and view the roles already pre-populated in your system. For each role, review the list of accompanying permissions and check the applicable boxes to assign permissions to each role.

| Ace | cess Control                                                                    |                                                            |              |                                                                                                 |
|-----|---------------------------------------------------------------------------------|------------------------------------------------------------|--------------|-------------------------------------------------------------------------------------------------|
|     | Users                                                                           | Roles                                                      |              |                                                                                                 |
|     | Roles                                                                           | Administrators                                             | Name:        | Catalog Editor                                                                                  |
|     | Login Options                                                                   | Catalog Editor                                             | Permissions: | Administrator                                                                                   |
| Dat | ta Import<br>Platform Datasources<br>Software ID Sources<br>Computer Properties | Contracts Editor<br>Groups Editor<br>Normal<br>Sample Role |              | <ul> <li>View All</li> <li>Edit Catalog</li> <li>Edit Contracts</li> <li>Edit Groups</li> </ul> |
|     | Computer Groups                                                                 |                                                            |              |                                                                                                 |

## Set up Computer Groups

Computer Groups can be useful for sorting and filtering inventory reports. They can also be used with contracts to associate the contract to specific computers.

When you assign a contract to a computer group, you are indicating which computers are entitled to the licenses described by that contract. In the Contract Analysis window, licensed and unlicensed computers are taken from the entitled Computer Group. Unentitled Computers are those computers outside of the Computer Group that also have the software title version that is associated with the contract.

The <u>Contract Analysis</u> window displays the following information:

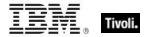

- Licensed computers -- Computers in the Computer Group with the software installed that are entitled to the software,
- Unlicensed computers -- Computers in the Computer Group with the software installed that are entitled to the software, but there are not enough licenses for the number of computers with the software installed
- Unentitled computers -- Computers with the software installed that are not entitled to the software because they are not in the Computer Group associated with the contract.

Click on Control Panel and select *Computer Groups* under the Data Import menu to view any computer groups you have previously created. To create a new group, click the *Plus Sign* at the bottom of the window.

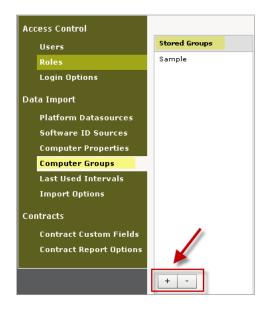

In the *Create Computer Group* box, enter the name of the group and use the Group Definition menus to create filters for your group parameters. If there are additional computer attributes that you want to use for group parameters, you can add more attributes by entering additional Computer Properties (described in the next section). Click *Save*.

After you have created your new group, view it in the Stored Groups list. You can drag one group into another group to make it a child or subgroup of that group.

You must run an Import to refresh the required attributes before the new groups become available in the SUA components.

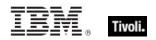

| Create Computer     | Group                         |              |         |             |                          |               |      |             |
|---------------------|-------------------------------|--------------|---------|-------------|--------------------------|---------------|------|-------------|
| Parent Group:       | <none> 🛛 🔻</none>             | )            |         |             |                          |               |      |             |
| Name:               | Marketing Depa                | rtment       |         |             |                          |               |      |             |
| Description:        | Members of BigF<br>Department | ix Marketing |         |             |                          |               |      |             |
|                     | Department                    |              |         |             |                          |               |      |             |
|                     |                               |              |         |             | Group Definition:        |               |      |             |
|                     |                               |              |         |             | Includes (1 filters)     |               |      |             |
| Group Definition:   |                               |              |         |             |                          |               |      |             |
| Includes (1 filters | )                             |              |         |             | Excludes (1 filters)     |               |      |             |
| Include records n   | natching all                  | ▼ filters    |         |             | Exclude records matching | all 🛛 filters |      |             |
| Data                | asource Any                   | •            |         |             | Datasource               | Any 🗸 🔻       |      | select      |
| Datasource Id       | entifier Any                  | •            |         |             | Datasource Identifier    | Any 🗸 🗸       |      |             |
| IP A                | ddress Any                    | •            |         |             | IP Address               | Any 🔻         |      |             |
| Compute             | r Name Any                    | •            |         |             | Computer Name            | Any 🗸 🔻       |      |             |
| DNS                 | 5 Name Any                    |              |         |             | DNS Name                 | Any 🔻         |      |             |
| Operating           | System conta                  | ins 🛛 🔻      | Windows |             | Operating System         | contains 🗸    | Mac  |             |
| BES Group Memb      | bership Any                   |              |         | select      | BES Group Membership     | Any 🔻         | none | select      |
| Excludes (1 filters | r)                            |              |         |             | bes droup memoership     | - Ally +      |      |             |
| Excludes (1 filters | 3)                            |              |         |             |                          |               |      | Careel      |
|                     |                               |              |         | Save Cancel |                          |               |      | Save Cancel |

## Set up Computer Properties

Use the Computer Properties feature to configure the information that SUA displays about the computers in your network. Click the Control Panel, then select *Computer Properties* under the Data Import menu. View the list of stored properties and the corresponding Tivoli Endpoint Manager properties displayed on the right side of your window.

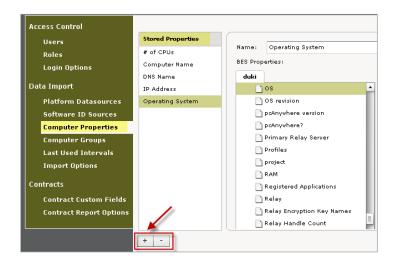

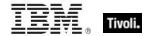

To add more properties to the list, click the "+" sign on the bottom of your window. The computer properties available on the Tivoli Endpoint Manager platform servers that you have defined as Platform Datasources are displayed.

Expand the available folders by clicking the arrow on the left. Select a property and edit the name that display in the SUA views, if necessary. Then click *Save*.

| Name:           | <new computer="" property=""></new> |             |
|-----------------|-------------------------------------|-------------|
| BES Properties: |                                     |             |
| besl            |                                     |             |
| ► 🚞 BES Suppo   | rt                                  |             |
| 🕨 🦳 BigFix DSS  | Software Asset Management Dev       |             |
|                 |                                     |             |
|                 |                                     |             |
|                 |                                     |             |
|                 |                                     |             |
|                 |                                     | Save Cancel |

*Note:* Any computer property that you want to designate as a "unit of contract" analysis must be configured in Computer Properties before it can be used as a contract unit. If you want to create contracts based on a particular "unit of licensing" (such as number of CPUs or number of processor value units), you must configure the computer property to be used to provide data on that unit of licensing. For more information, see the Contracts section of this document.

## Set up Software ID Sources

Software ID Sources, which can include package properties or application usage properties, are Tivoli Endpoint Manager analysis properties that are used for software recognition and usage information. These properties are correlated to your Software Catalog. A Package is an artifact collected from computers, such as uninstall strings from the Windows registry. Package data can come from any Tivoli Endpoint Manager analysis.

There are three ways to use Software ID Sources in SUA: as application usage data, as Package Data that assists the identification of executables, and as Definitive Packages that stand alone as the software identification source.

To create a new ID source, click *Software ID Sources* from the Control Panel and click the "+" sign at the bottom of the page. Choose the Usage "type" from the pull-down menu and then choose the corresponding analysis property.

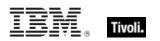

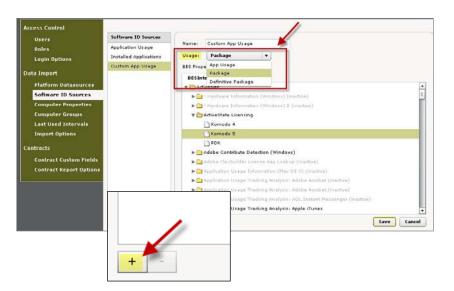

#### App Usage

For non-Windows application usage information, create a Software ID Source and select the "App Usage" option in the Usage pull-down menu (see above).

Package

The role of *regular* (as opposed to *definitive*) packages within the SUA Software Catalog is to serve as a tie breaker to help distinguish between two executables that look alike. For "ambiguous" software title versions (such as Microsoft Word sold as a standalone product and also bundled with Microsoft Office), it is important to have associated packages that reflect the exact software packages you have installed.

#### Definitive Package

The role of definitive packages is to serve as the primary source of information about software installed on your computers. Software title versions, using definitive properties, do not need executables for software recognition. To read more about Definitive Properties, see the SUA Software Catalog *Editor's Guide*.

### Reports

#### Saved Report settings

The Saved Reports feature allows you to quickly view the exact data you need, while saving the parameters of how your information is displayed. Click the Saved Reports tab at the top of your window to see a list of your saved reports.

| Overview Drill Down by Softwar | re View All | Computers | Contract Report | Saved Reports | Contracts | Software Catalog |  |  |  |
|--------------------------------|-------------|-----------|-----------------|---------------|-----------|------------------|--|--|--|
| Saved Reports Filter:          |             |           |                 |               |           |                  |  |  |  |
| Delete Selected                |             |           |                 |               |           |                  |  |  |  |
|                                |             |           |                 |               |           |                  |  |  |  |

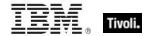

If you do not yet have any saved reports, you can create one by using through the *Save As* button that displays on most tabs in SUA. Click *Save As* to select an existing report name to change or type in a new name.

| Overview [     | Drill Down by Softw | vare | View All                          | Computers  | Contract R   | eport  |                |
|----------------|---------------------|------|-----------------------------------|------------|--------------|--------|----------------|
| Software Ass   | iets                |      |                                   | -          | Save As      | Se     |                |
| Publisher      | Software title      | Sc   | oftware ti                        | Appli      | cation       |        |                |
| @Last Software | e SketchUp          | s    | ketchUp 4.0                       | SketchUp 4 | .0           | 1!     |                |
| @Last Software | e SketchUp          | s    | ketchUp 4.0                       | SketchUp 4 | .0           | 10     |                |
|                |                     |      | e As:<br>can overwrite<br>ve Canc |            | eport by sel | ecting | its name.<br>V |

Click an existing Saved Report to display an *Edit Saved Report* window, where you can customize how your report is displayed by setting specific parameters. The Edit Saved Report content is organized into three tabs – Filters, Columns, and Details.

| Overview  | Drill Down by Software  | View All   | Computers | Contract F | Report | Saved | Reports | Contrac    | ts Soft   | ware Catal | og   |        |       |
|-----------|-------------------------|------------|-----------|------------|--------|-------|---------|------------|-----------|------------|------|--------|-------|
| Saved Re  | ports                   |            |           |            |        |       |         |            | Filter:   |            |      |        | Visib |
| Delete Se | elected                 |            |           |            |        |       |         |            |           |            |      |        |       |
|           | Report Name             | Repo       | rt Type   | User       | Shar   | ed    | Created | At         | Updated   | At         |      |        | Ac    |
| Sample R  | eport                   | View All   |           | bigfix     | false  |       |         | 9 15:52:40 | 10/4/2009 | 15:52:4(   | View | Export | Clone |
| Edit Say  | ed Report               |            |           |            |        |       | _       |            |           |            |      |        |       |
| Name:     | Sample Report           | Shar       | ad        |            |        |       |         |            |           |            |      |        |       |
|           |                         |            |           |            |        |       |         |            |           |            |      |        |       |
| Type:     | View All                |            |           |            |        |       |         |            |           |            |      |        |       |
| Filte     | rs Columns Details      | -          |           |            |        |       |         |            |           |            |      |        |       |
| Find      | records matching all fi | ilters 🛛 🔻 |           |            |        |       |         |            |           |            |      |        |       |
| U         | sage properties         |            |           |            |        |       | Co      | mputer p   | roperties |            |      |        |       |
|           | First used An           | <b>,</b>   | •         |            | 12:00: | 00    |         | Da         | atasource | Any        |      | •      |       |
|           | Last used An            | ,          | ▼]        |            | 12:00: | 00 🔺  |         | Data       | source ID | Any        |      | •      |       |
|           | Total time An           | <b>y</b>   | ▼]        |            |        | 00    |         | Last       | exe scan  | Any        |      | _ ▼    |       |

Some instances for using a Saved Report setting can include:

- Specifying useful report filters and parameters to reuse in the future
- Sharing saved reports with other SUA users (click the Shared checkbox on the report options on the Saved Reports tab)

| Overview        | Drill Down by Software | View All | Computers | Contract Re | oort  | Saved Reports |     |  |
|-----------------|------------------------|----------|-----------|-------------|-------|---------------|-----|--|
| Saved Rep       | orts                   |          |           |             |       |               |     |  |
| Delete Selected |                        |          |           |             |       |               |     |  |
|                 | Report Name            | Repo     | rt Type   | User        | Sham  | ed Crea       | teo |  |
| Sample Re       | port                   | View Al  |           | bigfix      | false | 10/4/2        | 00  |  |
| Edit Save       | ed Report              |          |           | 1           |       | _             |     |  |
| Name:           | Sample Report          | Shar     | ed 🥌      |             |       |               |     |  |

Email Saved Reports settings

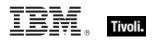

You can select which columns to display in your Saved Reports by using the pull-down menu at the top right of the window:

| Overview   | Drill Down by Software | View All | Computers | Contract | Report | Saved  | Repor | ts    | Contracts     | Software Catalog |   |
|------------|------------------------|----------|-----------|----------|--------|--------|-------|-------|---------------|------------------|---|
| Saved Rep  | orts                   |          |           | Filter:  |        |        |       |       | Visible Colum | ากร              | • |
| Delete Sel | ected                  |          |           |          |        |        |       |       | 🗹 Report Na   |                  | l |
|            | Report Name            | Repo     | rt Type   | User     |        | Shared |       | Crea  | 🗹 Report Ty   | ype              |   |
| Sample Rep | port                   | View All |           | bigfix   |        | false  | 1     | 0/4/3 | 🗹 User        |                  |   |
|            |                        |          |           |          |        |        |       |       | 🗹 Shared      |                  |   |
|            |                        |          |           |          |        |        | -     | -     | 🗹 Created /   | At               |   |
|            |                        |          |           |          |        |        |       |       | Vpdated       | At               |   |
|            |                        |          |           |          |        |        |       |       | ✓ Actions     |                  |   |

The Software Catalog organizes its content in an information "tree", the highest level of which is the software publisher. The Catalog then sorts all information for a particular publisher under Software Title, Software Title Version, Package or Application, and Executable.

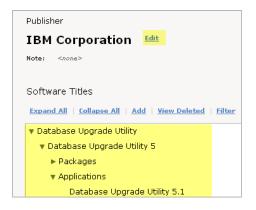

#### Tracking computers

Use the *Computers* tab in the SUA main menu to search for assets in your infrastructure, and use the *Filters & Columns* feature to customize how your data will displays.

|   | Overview  | Drill Down by Software | View All | Computers | Contract Report | Saved Reports    | Contracts | Software Catalog               |              |
|---|-----------|------------------------|----------|-----------|-----------------|------------------|-----------|--------------------------------|--------------|
| I | Computers |                        |          |           | Save As         | Select a report: | I 🔻 0 R   | esults <b>Filters &amp; Co</b> | lumns Export |
|   |           |                        |          |           |                 |                  |           |                                |              |

Click a computer displayed in the list to view Computer Details, such as IP Address, Computer Name, DNS Name, Operating System, # of CPUs, and Tivoli Endpoint Manager ID. In addition, you see five tabs that display tracked applications, raw data, and Tivoli Endpoint Manager properties. Click *Computer List* in the top right of the window to return to the original list view.

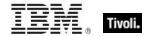

| Overview                                        | Drill De                                                                                                    | own by Software | View All       | Computers | Contract Report       | Saved Rep    | orts Contracts       | Software Catalog   |            |  |  |
|-------------------------------------------------|----------------------------------------------------------------------------------------------------|-----------------|----------------|-----------|-----------------------|--------------|----------------------|--------------------|------------|--|--|
| Computer Details                                |                                                                                                    |                 |                |           |                       |              |                      |                    |            |  |  |
| IP Address: 152,3,217,109 Computer Name: UGFA72 |                                                                                                    |                 |                |           |                       |              |                      |                    |            |  |  |
| DNS Name                                        | : UGF                                                                                                    | A72             | Operating Sy   | ystem: 🗤  | inXP 5.1.2600         |              |                      |                    |            |  |  |
| # of CPUs:                                      | <not< td=""><td>t reported&gt;</td><td>BES ID: 75</td><th>502</th><td></td><td></td><td></td><td></td><td></td></not<> | t reported>     | BES ID: 75     | 502       |                       |              |                      |                    |            |  |  |
| Tracked A                                       | pplicatio                                                                                                    | ns Raw Execut   | able Scan Data | Raw Inst  | talled Applications ( | Data Raw A   | opplications Usage I | Data BES Propert   | ies        |  |  |
|                                                 |                                                                                                    |                 |                |           |                       |              | 59 Results           | Filters & Columns  | Export     |  |  |
| Publishe                                        | er                                                                                                    | Software title  | Software tit   | de versi  | Application           | First used   | Last used            | Total time         | Total runs |  |  |
| Adobe Sy                                        | stems I                                                                                                    | Acrobat Reader  | Acrobat Rea    | ader 9    | Acrobat Reader 9      | 1/22/2009 11 | :02 1/11/2010 10:    | 53 1 wks 1 days 10 |            |  |  |
| Analan De                                       | uicoc T                                                                                                    | SoundMay/IDND   | enundMay       |           | CoundMov4DND 4        | 1/22/2009 7. | 04. 1/11/2010 11.    | or an unit of dame |            |  |  |

#### Tracking software

Click the *View All* tab in the SUA main menu to view a complete list of your IT assets, together with usage statistics and asset configuration information. Click *Filters & Columns* to customize the information you need about your assets and how you want it to display.

| Overview Dr                                                                   | ill Down by Soft  | ware View All               | Computers Cont             | ract Report   | Saved Reports    | Contra      | cts Sof    | ftware Catalog   |                       |
|-------------------------------------------------------------------------------|-------------------|-----------------------------|----------------------------|---------------|------------------|-------------|------------|------------------|-----------------------|
| Software Assets Save As Select a report: v 0 Results Filters & Columns Export |                   |                             |                            |               |                  |             |            |                  |                       |
| Publisher                                                                     | Software title    | Software title version      | Application                | Computer Name | Operating System | First used  | Last used  | Avg runs per day | Avg run time          |
| BigFix Inc.                                                                   | BigFix Enterprise | BigFix Enterprise Client 7  | Bigfix Enterprise Client 7 | . HAMERKOP    | WinXP 5.1.2600   | 1/3/2007 4: | 10/24/2008 | <1               | 1 hrs 42 mins 14 secs |
| BigFix Inc.                                                                   | BigFix Enterprise | BigFix Enterprise Console 7 | BigFix Enterprise Consol   | e HAMERKOP    | WinXP 5.1.2600   | 9/22/2008 2 | 10/21/2008 | <1               | 50 mins 56 secs       |
| D: C: I                                                                       |                   |                             |                            |               | W. W. F. A. 3666 |             | 10/24/2000 |                  | 21 52 3 52            |

*Filter & Columns* displays a *Report Options* window, which you use to set parameters for how your asset data displays. You can see Filters, Columns, and Details tabs.

| Report Options         |                 | Report O | otions         |         |                    |      |
|------------------------|-----------------|----------|----------------|---------|--------------------|------|
| Filters Columns De     | tails           | Filters  | Columns        | Details |                    |      |
| Find records matching  | all filters 🛛 🔻 | 🖌 Use D  | efault Colum   | ins     |                    |      |
| Usage properties       |                 | Softv    | are prope      | ties    | Usage properties   | Corr |
| First used             | Any 🔹           | V Pu     | blisher        |         | 🗹 First used       | D    |
| Last used              | Any 🔹           | ✓ So     | tware title    |         | ✓ Last used        | D    |
| Total time             | Any             | ✓ So     | tware title ve | rsion   | 🗹 Total time       | L    |
| Total runs             | Any v           | 🖌 Ap     | plication      |         | 🗹 Total runs       | L    |
| Avg runs per day       | Any 🔻           |          |                |         | 🗸 Avg runs per day | L    |
| Avg run time           | Any v           |          |                |         | ✓ Avg run time     |      |
| Last Used Interval     | Any v none      |          |                |         |                    |      |
| Software properties    |                 |          |                |         |                    |      |
| Publisher              | Any 🔹           |          |                |         |                    |      |
| Software title         | Any v           |          |                |         |                    |      |
| Software title version | Any v           |          |                |         |                    |      |
| Application            | Any 🛛 🔻         |          |                |         |                    |      |

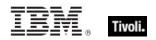

#### Contracts

How you design your Contracts management workflow is directly related to the overall success of your SUA implementation. SUA Contracts tools can help you to:

- Track costs associated with contracts and help eliminate ambiguous terms or language
- Create your Contracts reporting to conform to service level agreements (SLAs)
- Stay within your internal corporate compliance policies
- Monitor and correct questionable licensing issues
- Calculate costs for replacements and updates or downsizing a contract's license quantity
- Avoid unnecessary costs for non-compliance

Tivoli Endpoint Manager SUA gives you a full array of flexible tools to configure how your Contracts data is collected, arranged, displayed and reported. It allows customization options for adding and modifying fields, as well as other selection tools to meet your reporting needs.

#### **Compile List of Contracts by Computer Groups**

Endpoints generally fall into categories that can be grouped by function or even geography. These might be by department, by business unit, or by any functional distinction. This helps to contextualize the types of software being used across your enterprise and is useful for meaningful analysis. For example, knowing that a computer in the Shipping Department has graphics editing software installed with very little usage indicates that the application is not cost effective and should be removed. The first step is to enter a complete list of your current software contracts into SUA.

#### **Configure SUA Reporting Options**

Contracts Editors configure and customize the Contracts information you need to see in your reports. Contracts Editors can create custom fields and assign priorities to how the information is ordered, either by license or contract, cost, date. This configuration and customization is done in the SUA Control Panel under the *Contracts* heading.

#### **Types of Licensing**

SUA allows you to add filtering criteria to your Contracts data, such as the types of licenses that are being entered and tracked:

- Trial software Applications available for pre-purchase for a limited time period
- Product software Applications or packages purchased from the publisher or an authorized reseller
- Solution software packages Software packages with multiple licenses from different publishers
- Versions The same software title including various versions for which you are licensed
- Bundled software or "Suites" Related software titles (each available separately) that are grouped together (Microsoft Office, Adobe Creative Suite.)
- OEM Software repackaged by a another vendor with a different name or contained in a different package or bundle

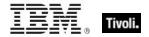

#### **Test Accuracy - Generate Reports**

To ensure the usefulness and accuracy of your Contracts data, generate reports and analyze not only the data but its presentation based on the priorities and criteria assigned. It is often more cost effective to make adjustments during a test cycle than after it has gone live across your enterprise.

#### Analyze Reports and Update Contracts

After the initial Contracts reporting criteria have been entered by the Contracts Editor, distribute reports to stakeholders for feedback on accuracy and relevance. When a final configuration finds consensus, that configuration must be written into corporate policy to ensure consistent, accurate reporting.

#### **Start Creating Contracts**

To create contracts, click the *Contracts* tab in the SUA main menu to manage information about the software contracts and products licenses in your enterprise. Click *Add* to create a new contract for your software licenses.

*Note:* Alternatively, you can right-click a title version in the Drill Down by Software tab and add a contract for that title version.

| Overview    | Drill Down by Software | View All    | Computers  | Contract Report  | Saved Reports   | Contracts |
|-------------|------------------------|-------------|------------|------------------|-----------------|-----------|
| Contracts   | Delete Selected ] Impo | <b>t</b>    |            |                  |                 |           |
| Contract Na | me Purchase Date       | Expiry Date | License Co | unt License Unit | t Cost per Unit | Publisher |

In the *Create Contract* dialog box, enter the name of your new contract, and then populate the fields on the right.

| Create Contract  |              |                         |               |
|------------------|--------------|-------------------------|---------------|
| Name:            | new contract | Software Title Version: | none select   |
| Computer Groups: | Sample       | Cost per Unit:          |               |
|                  |              | License Count:          |               |
|                  |              | License Unit:           | <none></none> |
|                  |              | Purchase Date:          | dear          |
|                  |              | Expiry Date:            | dear          |
|                  |              | _                       | Save Cancel   |

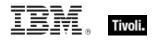

*Note:* If you are attempting to set up a contract that uses a unit of licensing other than the number of installed computers, then that unit of licensing must be configured as a computer property in SUA. Go to the Control Panel and set up your new licensing unit ("x") as a property before you create a contract that uses "x" as that licensing unit.

Find the software title for which you want to create a contract. Click the *Select* button located next to Software Title Version (as shown above), and type the name of the software in the Search box shown below. A list of possible software title versions auto-populates below the search field. Scroll through the list to locate the exact software title that you want, and then enter information in the remaining fields in the Create Contract dialog box. Click *Save*.

| Search:  | Photoshop          |
|----------|--------------------|
| Adobe Ph | otoshop Elements 4 |
| Adobe Ph | otoshop Elements 5 |
| Photosho | р 3 📲              |
| Photosho | p 4                |
| Photosho | p 5                |
| Photosho | p 6                |
| Photosho | p 7 🔽              |

Now view your newly-created contract.

| Overview    | Drill Do  | own by Software | View All | Computers | Contract R | eport | Saved R  | eports | Contracts |
|-------------|-----------|-----------------|----------|-----------|------------|-------|----------|--------|-----------|
| Contracts   | Delete Se | elected         | •        |           |            |       |          |        |           |
| Contract Na | ame       | Purchase Date   | Expiry D | ate Lic   | ense Count | Licer | nse Unit | Costp  | er Unit   |
| Sample Co   | ntract 🗲  | N/A             | N/A      | 11        |            |       |          | 10.00  |           |

You can allocate licenses to computers or computer groups by selecting the "group" in the Create Contract window. Do this by clicking the *Contracts* tab, click the *Add* button at the top left, and then populate the Create Contract form.

| Overview         | Drill Down by Softwa                 | are View All C | computers Cont | •act Report Sa | aved Reports Co                                | ntracts Software Catalog   |  |  |  |  |  |  |
|------------------|--------------------------------------|----------------|----------------|----------------|------------------------------------------------|----------------------------|--|--|--|--|--|--|
| Contracts<br>Add |                                      |                |                |                |                                                |                            |  |  |  |  |  |  |
| Contract N       | ame Purchase Dat                     | Expiry Date    | License Count  | License Unit   | Cost per Unit                                  | Publisher                  |  |  |  |  |  |  |
| Nou Contu        | + N/A                                | N/A            | 10             |                | 10.00                                          | Adaha Sustana Tasawaan Ada |  |  |  |  |  |  |
|                  | e Contract<br>Name:<br>puter Groups: | new contract   |                |                | Title Version<br>Cost per Unit<br>icense Count | •                          |  |  |  |  |  |  |

To define the order in which licenses are allocated to computers in a group, use the *Contract Report Options* tab in the Control Panel. To create custom Contract data fields, use the *Contract Custom Fields* tab in the Control Panel.

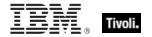

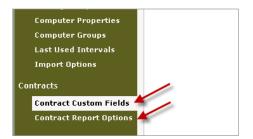

#### Import contract reports

In SUA Version 1.3, you can import contract reports from an external .CSV file. To do this, initiate the import by clicking the *Import* button on the Contracts tab primary window.

| Overview         | Drill Down by Software  | View All | Computers | Contract Report | Saved Reports | Contracts | So   |
|------------------|-------------------------|----------|-----------|-----------------|---------------|-----------|------|
| Contracts<br>Add | Delete Selected 🛛 🗌 Imp | ort      |           | Filte           | eri           |           | Visi |

This displays a *Contract Import Wizard* window, where you select a .CSV file that contains your contract data.

| Contract Import Wizard       | 1           |
|------------------------------|-------------|
| Choose a CSV file to import: | Browse      |
|                              | Next Cancel |

Specify a particular .CSV file to upload from any UNC path accessible from the client computer. SUA displays the first few rows of data from the uploaded file together with mapping options. "Mapping options" in this context indicate how columns in the .CSV file correlate to the fields in a SUA contract. Available fields are:

- Contract Name
- Purchase Date
- Expiry Date
- License Count
- Cost
- License Unit Name
- License Unit ID
- Software Title Version ID (the Software Catalog ID)
- Software Title Version Name
- Computer Group
- Custom Fields

If any mapping conflicts exist for Software Title Versions or Computer Groups, you are given options for resolving those conflicts during the import workflow.

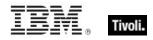

# *Note:* If you are importing contracts with license units and some of these contracts are licensed per computer, use the value <none> to indicate contracts that are licensed per computer.

If any type-data mismatches or data length violations occur, you are given options for resolving those conflicts.

If there are any blank required fields in the CSV, they are left blank in the imported contracts. You must manually populate these later.

After the import, the system reports how many rows were imported and how many rows were ignored. For ignored rows, you can download a separate CSV file containing only the ignored rows. This CSV file contains all of the original data of the uploaded CSV file with the addition of an "\_\_ImportErrorMessage\_\_\_" column detailing why a particular row was ignored.

*Note:* For contract imports, only one value for a check box can be imported.

#### View contract reports

The primary function of your SAM deployment is to generate the reports that you use to meet regulatory and compliance obligations and monitor and manage your software expenditures. Ultimately, it is the reporting that saves your enterprise money and elevate your compliance standing.

Now that you have created a licensing contract in the previous step, click the *Contract Report* tab to browse data on your software licenses. Compare this data with your asset inventory to audit license compliance agreements.

| Overview     | Drill Down by Soft | ware View All        | Comp    | uters Contract R | <mark>eport</mark> Sav | ed Rej | oorts Contract | 🛥 🔰 Software Ca | talo | 3          |
|--------------|--------------------|----------------------|---------|------------------|------------------------|--------|----------------|-----------------|------|------------|
| Contracts by | Software Title     | Version              | /       | Save As          | Select a rep           | ort:   | I Resu         | ts Filters & Co | lumn | s Export   |
| Publisher    | Software title     | Software title versi | on      | Active Contracts | Total Licens           | 15     | Licenses Used  | License Delta   |      | Cost Delta |
| 21-6 Product | PE Builder         | PE Builder 3.1       | <i></i> | 1                |                        | 20     |                | 0               | 20   | 200.0      |
|              |                    |                      |         |                  |                        |        |                |                 |      |            |

A description of each field is shown below:

| Publisher                 | The publisher of the software.                                                                                   |
|---------------------------|----------------------------------------------------------------------------------------------------|
| Software Title            | The software title.                                                                                              |
| Software Title<br>Version | The software title including its version. (Note: SUA tracks software licensing based on software title version.) |
| Active Contracts          | The number of contracts that apply to this software title version and have not expired.                          |
| Total Licenses            | The total license count of all contracts for this software title version.                                        |
| Licenses Used             | The total number of licenses used by "entitled computers" that have this                                         |

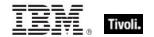

|                           | software title version.                                                                                                    |
|---------------------------|----------------------------------------------------------------------------------------------------|
| License Delta             | The difference between total licenses and licenses used.                                                                                                    |
| Cost Delta                | The difference between the value of the contract and the value of software used by entitled computers.                                                                                                    |
| Entitled Computers        | The number of computers that have this software title version and are entitled to it.                                                                                                    |
| Licensed Computers        | The number of entitled computers that have licenses.                                                                                                    |
| Unlicensed<br>Computers   | The number of entitled computers that do not have a license. This is either because you ran out of licenses, or the contract has a license unit other than per-computer, and the computer is failing to report the number of licenses it requires. |
| Misreporting<br>Computers | If the contract has a license unit other than per-computer, this is the number of computers failing to report the number of licenses they require.                                                                                                 |

#### Contract analysis

The Contract Analysis window, which you can access from the *Contract Report* tab, displays when you select an existing contract and then click the *Analyze* button at the bottom right of the window. You can also access the Contract Analysis window by right-clicking an existing contract and selecting *Analyze* from the drop-down list.

| Overview  | Drill     | Down by Software    | View All      | Computers     | Contract Report | Save | d Reports  | Contracts    | Software Catalog |                      |       |        |          |
|-----------|-----------|---------------------|---------------|---------------|-----------------|------|------------|--------------|------------------|----------------------|-------|--------|----------|
| Contract  | s by So   | ftware Title Versio | on            |               |                 | Sa   | we As (    | Select a rep | ort: 🛛 🔻 1 Re    | sults Filters & Colu | mns 🗌 | Export |          |
| Publishe  | r         | Software title      | Software t    | title version | Active Contract | bs   | Total Lice | inses        | Licenses Used    | License Delta        | Cost  | Delta  | Entitled |
| 21-6 Proc | duction I | PE Builder          | PE Builder 3. | 1             |                 | 1    |            | 20           | c                |                      | 20    | 200.00 |          |
|           |           |                     |               |               |                 |      |            |              |                  |                      |       |        |          |
|           |           |                     |               |               |                 |      |            |              |                  |                      |       |        |          |
|           |           |                     |               |               |                 |      |            |              |                  |                      |       |        |          |
|           |           |                     |               |               |                 |      |            |              |                  |                      |       | -      |          |
|           |           |                     |               |               |                 |      |            |              |                  | _                    | -     | Analy  | ze       |

The Contract Analysis content is organized into *Analysis Selection, Analysis Totals,* and four bottom tabs that provide additional detail: Contracts, Licensed Computers, Unlicensed Computers, and Unentitled Computers.

The Analysis Totals section provides a summary of the following:

- Active Contracts
- Total Licenses
- Licenses Used
- License Delta
- Cost Delta
- Entitled Computers
- Licensed Computers
- Unlicensed Computers
- Misreporting Computers

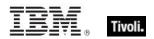

| Analysis Selection    | Ana          | lysis Totals      |           |                |            |   |
|-----------------------|--------------|-------------------|-----------|----------------|------------|---|
| Software Title Versio | ns:          | Active Contracts: | 1         | Entitled       | Computers: | 6 |
| PE Builder 3.1 To     |              | Total Licenses:   | 20        | Licensed       | Computers: | 0 |
| Unit of Licensing:    | censing: Li  |                   | 0         | Unlicensed     | Computers: | 6 |
| # of CPUs             |              | License Delta:    | 20        | Misreporting   | Computers: | 6 |
|                       |              | Cost Delta:       | 200.00    |                |            |   |
| Contracts Licen       | sed Computer | s Unlicensed      | Computers | Unentitled Com | puters     | 1 |

A contract analysis can show you the totals over multiple contracts or multiple software titles. If you select multiple software titles displayed under the Contract Report tab and click *Analyze*, the Contract Analysis window displays a total of all designated rows.

## Drill Down by Software

Click the *Drill Down by Software* tab on the SUA main page and view the title menus, as highlighted below.

| Overview Dr   | ill Down by Software | View All Con | puters Contract R | port Saved Repo | rts Contracts      | Software Catalog |              |                    |                    |
|---------------|----------------------|--------------|-------------------|-----------------|--------------------|------------------|--------------|--------------------|--------------------|
| Software Asse | t Hierarchy          |              |                   |                 | <u>Si</u>          | ave As Select a  | report: 🛛 🔻  | 609 Results Filter | s & Columns Export |
| Publisher     | Total Computers      | Total Runs   | Total Time        | Average Run     | Average Run        | Used 1 week      | Used 2 weeks | Used 3 weeks       | Used 4 weeks ago   |
| 21-6 Producti | 6                    |              | 0 0 sec           | N/A             | N/A                | . 0              | 0            | 0                  | 0                  |
| 2BrightSparks | 21                   | 21           | 52 12 wks 6 day:  | 0.52            | 3 hrs 54 mins 47 s | 13               | 13           | 14                 | 14                 |
| 2Wire Inc.    | 1                    |              | 0 0 sec           | N/A             | N/A                | 0                | 0            | 0                  | 0                  |

You can use a drill-down method to gather detailed information about your software assets. Start by clicking one of the publishers displayed in the list.

| Overview Dri      | Drill Down by Software |      | All Computer | s Contract Repo    | ort Saved Re |
|-------------------|------------------------|------|--------------|--------------------|--------------|
| Software Asset    | t Hierarchy            |      |              |                    |              |
| Publisher         | Total Compute          | rs 1 | Total Runs   | Total Time         | Average Ru   |
| Copernic Technol  | lo                     | 2    | 7            | 5 hrs 12 mins 53 s | I            |
| Core FTP          |                        | 1069 | 538          | 34 wks 3 days      | (            |
| Corel Corporation | <b>~</b>               | 417  | 23373        | 7 yrs 10 wks       | 1            |

Then drill down by first clicking the software title, and then software title version and application.

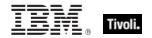

| Overview    | Drill Down by Sof | tware View                                          | All Computers     | Contract Report        | Saved Re   |                |              |              |            |  |  |  |
|-------------|-------------------|-----------------------------------------------------|-------------------|------------------------|------------|----------------|--------------|--------------|------------|--|--|--|
| Software A  | Asset Hierarchy   |                                                     |                   |                        |            |                |              |              |            |  |  |  |
| All Cor     | el Corporation    |                                                     |                   |                        |            |                |              |              |            |  |  |  |
| Software    | Overview          | Drill Down by                                       | Software Vie      | w All Computer         | s Cont     | tract Report   | Saved Re     |              |            |  |  |  |
| Corel Paint |                   |                                                     |                   |                        |            |                |              |              |            |  |  |  |
|             | Software As       |                                                     | ·                 |                        |            |                |              |              |            |  |  |  |
|             | All Corel         | All Corel Corporation Corel Paint Shop Pro Photo X2 |                   |                        |            |                |              |              |            |  |  |  |
|             | Software title    | vers T                                              | otal Computers    | Total Runs             | Tota       | l Time 🔰 A     | verage Ru    |              |            |  |  |  |
|             | Corel Paint St    | hop Pro                                             | :                 | 1                      | 94 2 days  | s 21 hrs 55 r  |              |              |            |  |  |  |
|             |                   | Overview                                            | Drill Down by Sof | tware View All         | Compute    | rs Contract I  | Report Sa    | aved Reports | Contracts  |  |  |  |
|             |                   | Software (                                          | isset Hierarchy   |                        |            |                |              |              |            |  |  |  |
|             |                   |                                                     |                   | Corel Paint Shop Pro I | thata V2   | Corel Paint Sh | nn Dun Dhata | V2 12        |            |  |  |  |
|             |                   |                                                     | • /               |                        | /          |                |              |              |            |  |  |  |
|             |                   |                                                     |                   | •                      | Total Runs | Total Tir      |              | erage Ru     | Average Ru |  |  |  |
|             |                   | Corel Paint                                         | Shop Pro Photo    | 1                      |            | 94 2 days 21   | . hrs 55 r   | 0.27         | 44 mins 37 |  |  |  |

## Export

The *Export* button is located at the top right of the *Drill Down by Software, View all, Computers,* and *Contract Reports* tabs on the main SUA GUI. You can export the information on your window to either CSV or PDF format.

| Overview Drill Down | by Software View A | Computers C  | Contract Report | Saved Reports    | Contra    | icts Software    | Catalog |          |
|---------------------|--------------------|--------------|-----------------|------------------|-----------|------------------|---------|----------|
| Computers           |                    | Save As      | Select a r      | eport: 🛛 🔻       | 203 Resu  | ults Filters & C | olumns  | Export   |
| IP Address          | 0                  | omputer Name |                 | DNS Name         |           | Operating        | System  |          |
| 152.3.21.14         | AAS4796            |              | AAS4796.        | asadmin.duke.edu | 1         | WinXP 5.1.2600   |         | <u> </u> |
|                     |                    | ort Options  |                 |                  | PDF<br>el |                  |         |          |

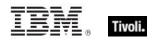

Part Three **Resources** 

The following are optional features and capabilities of SUA:

## Advanced features

#### Advanced filtering

In the *Filters & Columns* settings for each report type, you specify the settings for your view. Typically you identify a property (for example, IP address), the operator (for example, contains), and then you enter the value (for example, 192).

You can filter wildcard values using the following filter operators:

- o Contains
- Does not contain
- Begins with
- o Ends with

When using a filter other than "does not contain", you can search for multiple values using "OR". For example *Operating System contains 2003 OR Mac.* 

| leport Op | ptions           |             |       |                    |                          |         |
|-----------|------------------|-------------|-------|--------------------|--------------------------|---------|
| Filters   | Columns          | Details     |       |                    |                          |         |
| Find reco | ords matchir     | ng all filt | ers 🔻 |                    |                          |         |
| Usage     | e properties     | ;           |       | Computer propertie | 5                        |         |
|           | First us         | ed Any      | •     | Datasource         | Any                      | •       |
|           | Last us          | ed Any      | •     | Datasource ID      | Any                      | •       |
|           | Total tir        | me Any      | •     | Last exe scan      | Any                      | •       |
|           | Total ru         | ins Any     |       | Last app tracking  | Any                      | •       |
| ٩         | lvg runs per d   | lay Any     | •     | Last installed app | Any                      | •       |
|           | Avg run tir      | me Any      |       | Last seen          | Any                      | •       |
| La        | st Used Inter    | val Any     | •     | IP Address         | Any                      | •       |
| Softw     | /are proper      | ties        |       | Computer Name      | Any                      | •       |
|           | Publist          | her Any     | •     | DNS Name           | Any                      | -   • ) |
|           | Software ti      | tle Any     | •     | Operating System   | contains                 | •       |
| Softv     | vare title versi | ion Any     | •     | Group Membership   | Any                      |         |
|           | Applicati        | ion Any     | •     | Computer ID        | is<br>is not             |         |
|           |                  |             |       |                    | contains                 |         |
|           |                  |             |       | _                  | does not contain         |         |
|           |                  |             |       |                    | begins with<br>ends with |         |

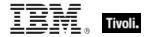

#### • Exporting a report and generating charts in Excel

SUA Version 1.3 does not contain any native charting functions. To generate charts, generate the data that you want by using SUA columns and filters, export the data to a .CSV, and use a spreadsheet tool like Microsoft Excel to generate your charts.

For example, export this view to a .CSV to generate some interesting charts:

| All Microsoft Corporation Microsoft Offi | ice             |            |
|------------------------------------------|-----------------|------------|
| Software title version                   | Total Computers | Total Runs |
| Microsoft Office 2003 Basic              | 2               | 336        |
| Microsoft Office 2003 Professional       | 8               | 3734       |
| Microsoft Office 2003 Standard           | 95              | 39128      |
| Microsoft Office Enterprise 2007         | 6               | 546        |
| Microsoft Office Professional Plus 2007  | 3               | 245        |
| Microsoft Office Standard 2007           | 8               | 5130       |

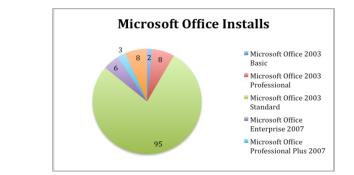

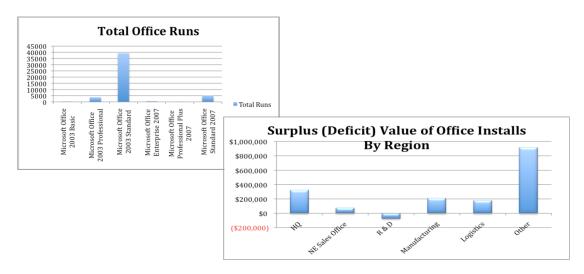

 How do I add customized information about my IT assets, like asset tags, or rack locations for computers in SUA?

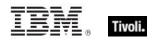

The Tivoli Endpoint Manager platform is an extremely flexible tool for exploring information about your IT assets. The Tivoli Endpoint Manager agent installed on your computers can be instructed to do many things, including look at attributes of the computer and report back what it sees. Using Tivoli Endpoint Manager, you can generate data like "soft asset tags", geographic locations, or rack locations for computers listed in SUA. For this type of data, you would first create files or registry entries that are located reside on each computer with the information you want to retrieve (you can use Tivoli Endpoint Manager analysis properties to report this data to your Tivoli Endpoint Manager analysis properties to report this data to your Tiv

- 1. Create a task that generates a custom file for each computer. This file might contain things like provisioned date, vendor, procurement data, rack location, geographic location, asset tag.
- 2. Create a Tivoli Endpoint Manager analysis that reports the various entries in the file that you automatically created on every computer.
- 3. Add the new Tivoli Endpoint Manager analysis properties to SUA as stored Computer Properties.

This process allows you to customize and control the asset data SUA reports about your computers that might not be available by default from Tivoli Endpoint Manager.

#### How does Tivoli Endpoint Manager compute report calculations?

| Total Computers         | The count of computers on which the item was found. The algorithm rolls<br>up counts from lower levels in the Catalog hierarchy, un-duplicating<br>where necessary. For example, if Adobe Photoshop was found on 300<br>computers and Adobe Freehand was also found on 10 of those same<br>computers, it shows a count of 300 for Adobe (not 310). When drilling<br>through the hierarchy (that is, clicking on Adobe) a count of 300 shows for<br>Photoshop and of 10 for Freehand.                                                                                                    |
|-------------------------|----------------------------------------------------------------------------------------------------|
| Total Runs              | The total number of times that the products represented at that level in<br>the hierarchy has been launched, in aggregate across all computers upon<br>which the product was found since the Application Usage Information<br>analysis has been active on the Tivoli Endpoint Manager server. The<br>algorithm aggregates counts from lower levels in the Catalog hierarchy.<br>For example, if Adobe Photoshop was run 10 times on each of 50<br>computers and Adobe Freehand was run 5 times on each of 10<br>computers, the total runs for Adobe is 550. When drilling through the<br>hierarchy (that is, clicking on Adobe) total runs for Photoshop are 500 and<br>total runs for Freehand are 50. |
| Total Time              | The total time that the product represented at that level in the hierarchy<br>has appeared in the process tree of the computers, in aggregate across<br>all computers upon which the product has been found since the<br>Application Usage Information analysis has been active on the Tivoli<br>Endpoint Manager server. As in the statistics above, the algorithm<br>aggregates counts from lower levels in the Catalog hierarchy.                                                                                                    |
| Average Runs Per<br>Day | Total Runs divided by number of days that the statistic has been collected. As in the statistics above, the algorithm aggregates the averages from lower levels in the Catalog hierarchy.                                                                                                    |

The table below provides a description of each calculation used in SUA reports:

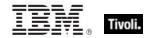

| Average Run Time         | Total Time divided by the Total Runs. As in the statistics above, the algorithm aggregates the averages from lower levels in the Catalog hierarchy.                                                                                                    |
|--------------------------|----------------------------------------------------------------------------------------------------|
| Used <n time=""> Ago</n> | Number of computers that launched the product represented at that level<br>in the hierarchy during the described usage interval, while the Application<br>Usage Information analysis has been active on the Tivoli Endpoint Manager<br>server for that usage interval. As in the statistics above, the algorithm rolls<br>up the counts from lower levels in the Catalog hierarchy. |
| First Used               | The date and time (in client's local time setting) when the product was shown in the process tree of the computer.                                                                                                    |
| Last Used                | The date and time (in client's local time setting) when the product was most recently shown in the process tree of the computer.                                                                                                    |

## Frequently asked questions

## When importing content for a Contract from a .CSV file, will the application automatically create new columns to match my .CSV file?

No. If there are any additional columns specified in the CSV that are not present in the contract model, they are ignored. The import process does not create them.

#### What kinds of User Accounts should I set up for my deployment?

Ideally you have one domain user account with the following permissions:

- Permission to install the application on your SUA server
- Permission to connect to your database server and create databases
- Permission to connect to your Tivoli Endpoint Manager database and read data
- Permission to read data from the Tivoli Endpoint Manager server upload manager directory

Read more about User Accounts in the SUA Installation and Configuration Guide.

#### How do I create a Saved Report?

Using the Save As button located on the Drill Down by Software, View all, Computers, and Contract Report tabs in SUA.

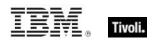

## Additional documentation

This User's Guide is one of the user resource documents created with the release of SUA Version 1.3. Additional user documents include:

- Installation and Configuration Guide A detailed guide that walks you through the installation and configuration process in SUA.
- End User QuickStart A brief overview to help you quickly get started using SUA Version 1.3.
- Software Catalog Editor's Guide Detailed information about how to use and customize your Software Catalog and how to make it match the software in your deployment.
- Implementation Guide A general pre- or post-purchase guide on Software Asset Management concepts, Best Practices, strategies, and ROI metrics.
- Release Notes A listing of the current Known Issues including descriptions and workarounds, along with Resolved Issues, Software Catalog Content Updates, System Requirements and Support information.

## Technical support

Tivoli Endpoint Manager technical support site offers a number of specialized support options to help you learn, understand, and optimize your use of this product:

- BigFix Support Site
- Documentation
- Knowledge Base
- Forums and Communities

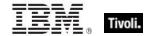

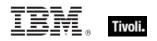

## Part Four Notices

IBM may not offer the products, services, or features discussed in this document in other countries. Consult your local IBM representative for information on the products and services currently available in your area. Any reference to an IBM product, program, or service is not intended to state or imply that only that IBM product, program, or service may be used. Any functionally equivalent product, program, or service that does not infringe any IBM intellectual property right may be used instead. However, it is the user's responsibility to evaluate and verify the operation of any non-IBM product, program, or service.

IBM may have patents or pending patent applications covering subject matter described in this document. The furnishing of this document does not grant you any license to these patents. You can send license inquiries, in writing, to:

IBM Director of Licensing IBM Corporation North Castle Drive Armonk, NY 10504-1785 U.S.A.

For license inquiries regarding double-byte (DBCS) information, contact the IBM Intellectual Property Department in your country or send inquiries, in writing, to:

Intellectual Property Licensing Legal and Intellectual Property Law IBM Japan Ltd. 1623-14, Shimotsuruma, Yamato-shi Kanagawa 242-8502 Japan

The following paragraph does not apply to the United Kingdom or any other country where such provisions are inconsistent with local law: INTERNATIONAL BUSINESS MACHINES CORPORATION PROVIDES THIS PUBLICATION "AS IS" WITHOUT WARRANTY OF ANY KIND, EITHER EXPRESS OR IMPLIED, INCLUDING, BUT NOT LIMITED TO, THE IMPLIED WARRANTIES OF NON-INFRINGEMENT, MERCHANTABILITY OR FITNESS FOR A PARTICULAR PURPOSE. Some states do not allow disclaimer of express or implied warranties in certain transactions, therefore, this statement may not apply to you.

This information could include technical inaccuracies or typographical errors. Changes are periodically made to the information herein; these changes will be incorporated in new editions of the publication. IBM may make improvements and/or changes in the product(s) and/or the program(s) described in this publication at any time without notice.

Any references in this information to non-IBM Web sites are provided for convenience only and do not in any manner serve as an endorsement of those Web sites. The materials at those Web sites are not part of the materials for this IBM product and use of those Web sites is at your own risk.

IBM may use or distribute any of the information you supply in any way it believes appropriate without incurring any obligation to you

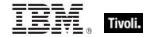

Licensees of this program who wish to have information about it for the purpose of enabling: (i) the exchange of information between independently created programs and other programs (including this one) and (ii) the mutual use of the information which has been exchanged, should contact:

IBM Corporation 2Z4A/101 11400 Burnet Road Austin, TX 78758 U.S.A.

Such information may be available, subject to appropriate terms and conditions, including in some cases payment of a fee.

The licensed program described in this document and all licensed material available for it are provided by IBM under terms of the IBM Customer Agreement, IBM International Program License Agreement or any equivalent agreement between us.

Information concerning non-IBM products was obtained from the suppliers of those products, their published announcements or other publicly available sources. IBM has not tested those products and cannot confirm the accuracy of performance, compatibility or any other claims related to non-IBM products. Questions on the capabilities of non-IBM products should be addressed to the suppliers of those products.

#### COPYRIGHT LICENSE:

This information contains sample application programs in source language, which illustrate programming techniques on various operating platforms. You may copy, modify, and distribute these sample programs in any form without payment to IBM, for the purposes of developing, using, marketing or distributing application programs conforming to the application programming interface for the operating platform for which the sample programs are written. These examples have not been thoroughly tested under all conditions. IBM, therefore, cannot guarantee or imply reliability, serviceability, or function of these programs. The sample programs are provided "AS IS", without warranty of any kind. IBM shall not be liable for any damages arising out of your use of the sample programs.

#### TRADEMARKS:

IBM, the IBM logo, and ibm.com are trademarks or registered trademarks of International Business Machines Corporation in the United States, other countries, or both.

If these and other IBM trademarked terms are marked on their first occurrence in this information with a trademark symbol (® or <sup>™</sup>), these symbols indicate U.S. registered or common law trademarks owned by IBM at the time this information was published. Such trademarks may also be registered or common law trademarks in other countries. A current list of IBM trademarks is available on the Web at "Copyright and trademark information" at <u>http://www.ibm.com/legal/copytrade.shtml</u>.

Adobe, the Adobe logo, PostScript, and the PostScript logo are either registered trademarks or trademarks of Adobe Systems Incorporated in the United States, and/or other countries.

Java and all Java-based trademarks and logos are trademarks or registered trademarks of Oracle and/or its affiliates.

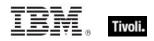

Microsoft, Windows, Windows NT, and the Windows logo are trademarks of Microsoft Corporation in the United States, other countries, or both.

Linux is a registered trademark of Linus Torvalds in the United States, other countries, or both.

UNIX is a registered trademark of The Open Group in the United States and other countries.

Other company, product, and service names may be trademarks or service marks of others.